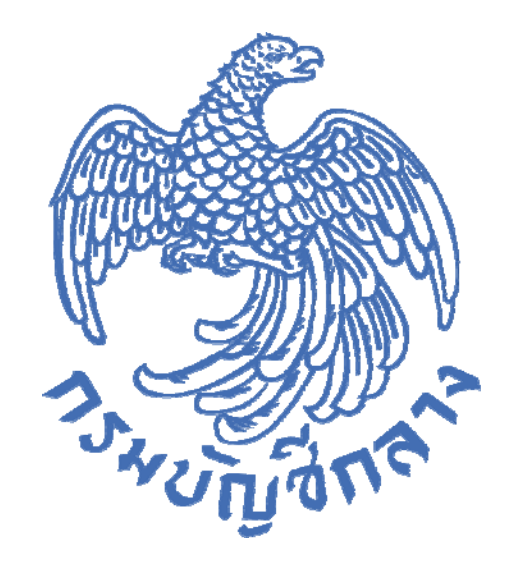

# **ค มือการใช้ งาน ระบบ Live Chat ส าหร บผ ้ใช้ งาน ํ ั ู**

กลุ่มงานพัฒนาระบบจัดซ ื้อจัดจ้าง และการบริหารพัสดุภาครัฐด้วยอิเล กทรอนิกส  $\ddot{\phantom{a}}$ กองระบบการจัดซ ื้อจัดจ้างภาครัฐและราคากลาง กุมภาพันธ ์ 2564

## **สารบญั**

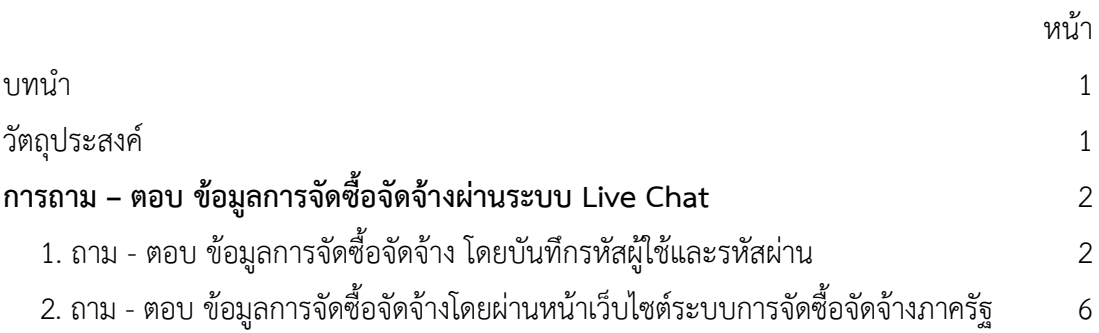

#### **บทนํา (Introduction)**

กรมบัญชีกลางได้พัฒนาระบบการจัดซื้อจัดจ้างภาครัฐ (e-Government Procurement : e-GP) เพื่อรองรับการดําเนินการตามพระราชบัญญัติการจัดซื้อจัดจ้างและบริหารพัสดุภาครัฐ พ.ศ. 2560 โดยกําหนดให้หน่วยงานของรัฐทุกแห่งดําเนินการจัดซื้อจัดจ้างด้วยระบบอิเล็กทรอนิกส์อย่างเต็มรูปแบบ ซึ่งปัจจุบันมีจํานวนผู้ใช้งานระบบ e-GP ทั้งสิ้น 538,113 ราย ประกอบด้วยหน่วยงานของรัฐ 238,016 ราย และผู้ค้ากับภาครัฐ จํานวน 300,097 ราย (ข้อมูล ณ วันที่ 30 กันยายน 2563) เมื่อมีการใช้งานระบบ e-GP เป็นจํานวนมาก จึงทําให้มีการติดต่อกับกรมบัญชีกลางเป็นจํานวนมากเพื่อสอบถามข้อมูลรวมถึงแจ้งปัญหา ในการดําเนินการจัดซื้อจัดจ้างผ่านทางระบบ e-GP โดยติดต่อทางโทรศัพท์, Facebook, e-mail หรือติดต่อ ที่กรมบัญชีกลางโดยตรง ทําให้ไม่สามารถตอบสนองต่อความต้องการของผู้ใช้งานได้ทันเวลา ก่อให้เกิดความ ล่าช้าในการแก้ไขปัญหาหรือตอบข้อหารือต่าง ๆ ดังนั้น กรมบัญชีกลางจึงพิจารณาหาวิธีการที่จะสามารถแก้ไข ้ปัญหาการใช้งานและตอบข้อหารือต่าง ๆ ได้รวดเร็วและทันเวลา โดยการนำเทคโนโลยีมาใช้เป็นเครื่องมือ สนับสนุนการให้บริการแก่หน่วยงานของรัฐและผู้ค้ากับภาครัฐให้เกิดความคล่องตัวมากยิ่งขึ้น เพื่อให้เป็นศูนย์ การให้บริการข้อมูลข่าวสาร การสอบถามข้อมูล การรับแจ้งปัญหาและการแก้ปัญหา และตอบปัญหาข้อหารือ เกี่ยวกับระเบียบการจัดซื้อจัดจ้าง ฯ ผ่านระบบ e-GP เป็นการเพิ่มประสิทธิภาพในการให้บริการด้านข้อมูล ข่าวสารแก่หน่วยงานของรัฐและผู้ค้ากับภาครัฐ เพื่อให้การแก้ไขปัญหาที่เกิดขึ้น มีประสิทธิภาพมากยิ่งขึ้น

#### **วัตถุประสงค์**

1. เพิ่มช่องทางการติดต่อสื่อสารในการบริการข้อมูลข่าวสาร ให้คําแนะนําแก้ปัญหา และ ตอบข้อซักถามเกี่ยวกับการใช้ระบบจัดซื้อจัดจ้างภาครัฐด้วยอิเล็กทรอนิกส์(e-GP) กับทางหน่วยงานของรัฐ และผู้ค้ากับภาครัฐให้เพียงพอ ถูกต้อง และรวดเร็วมากยิ่งขึ้น

2. เพื่อให้ผู้แจ้งปัญหาสามารถดําเนินการจัดทําแบบแจ้งปัญหาการใช้งานติดตามความ คืบหน้า และผลการแก้ไขปัญหาได้ผ่านระบบอิเล็กทรอนิกส์

3. เพื่อให้กรมบัญชีกลางมีรายงานแสดงสถิติในด้านต่างๆ ที่เกี่ยวข้องกับการบริการสอบถาม และการแจ้งปัญหาการใช้งานในระบบ e-GP และกําหนดแนวทางแก้ปัญหาได้อย่างเป็นระบบ

4. เพื่อสร้างภาพลักษณ์ที่ดีของกรมบัญชีกลางในการให้บริการแก่หน่วยงานภาครัฐและผู้ค้า กับภาครัฐ

### **ขั้นตอนการถาม – ตอบ ข้อมูลการจัดซื้อจัดจ้างผานระบบ ่ Live Chat**

เพื่อเพิ่มช่องทางการติดต่อสื่อสารในการบริการข้อมูลข่าวสาร ให้คําแนะนําแก้ปัญหา และ ตอบข้อซักถามเกี่ยวกับการจัดซื้อจัดจ้าง และการใช้ระบบจัดซื้อจัดจ้างภาครัฐด้วยอิเล็กทรอนิกส์(e-GP) กับ หน่วยงานของรัฐ และผู้ค้ากับภาครัฐให้เพียงพอ ถูกต้อง และรวดเร็วมากยิ่งขึ้น กรมบัญชีกลางจึงได้จัดทํา ระบบ Live Chat สําหรับถาม – ตอบ ข้อมูลการจัดซื้อจัดจ้างเพื่อให้หน่วยงานของรัฐ และผู้ค้ากับภาครัฐ ได้ใช้งาน โดยสามารถดําเนินการได้ 2 กรณีดังนี้

1. ถาม - ตอบ ข้อมูลการจัดซื้อจัดจ้าง โดยบันทึกรหัสผู้ใช้และรหัสผ่าน

2. ถาม - ตอบ ข้อมูลการจัดซื้อจัดจ้างโดยผ่านหน้าเว็บไซต์ระบบการจัดซื้อจัดจ้างภาครัฐ

**1. ถาม - ตอบ ข้อมูลการจัดซื้อจัดจ้าง โดยบันทึกรหัสผู้ใช้และรหัสผ่าน** มีขั้นตอนการ

ดําเนินการ ดังนี้

1. เข้าสู่เว็บไซต์ระบบการจัดซื้อจัดจ้างภาครัฐ (www.gprocurement.go.th) บันทึก

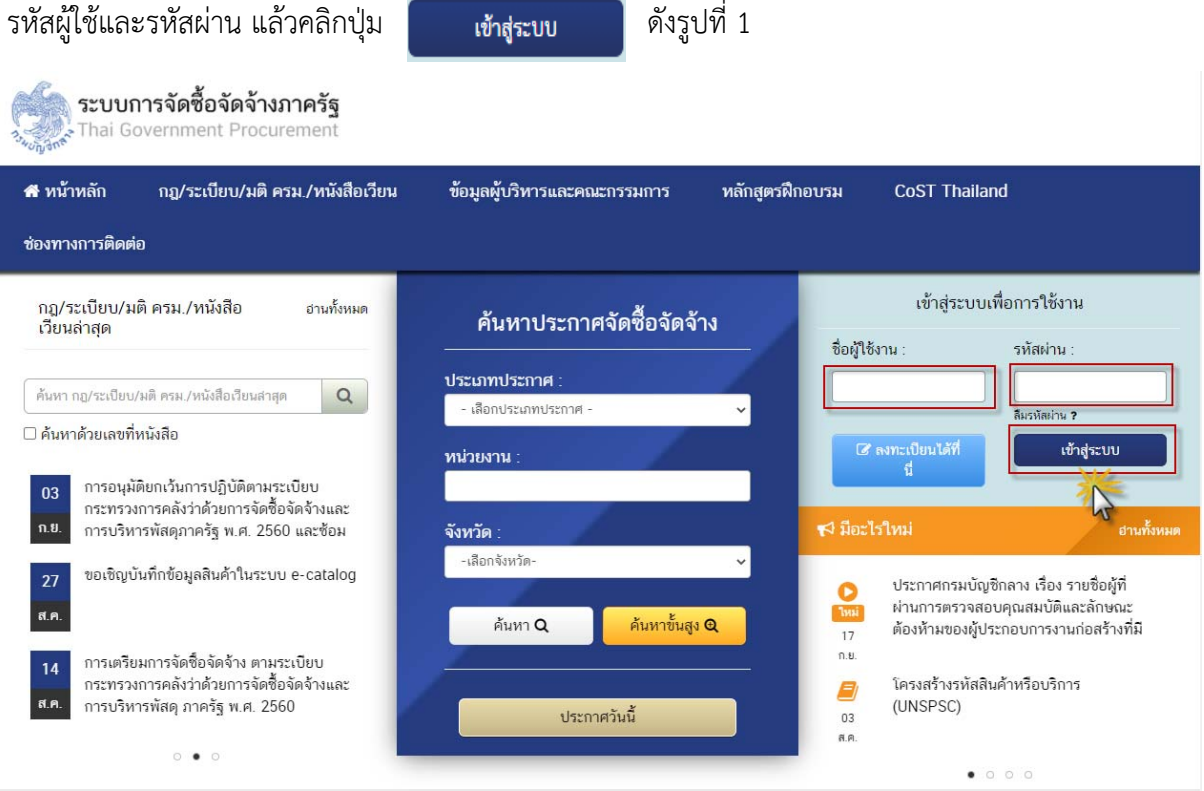

รูปที่ 1 หน้าจอ "ระบบการจัดซื้อจัดจ้างภาครัฐ"

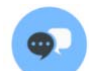

### 2. หากผู้ใช้งานต้องการสอบถามข้อมูลการจัดซื้อจัดจ้าง สามารถคลิกที่ไอคอน

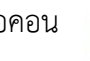

ดังรูปที่ 2

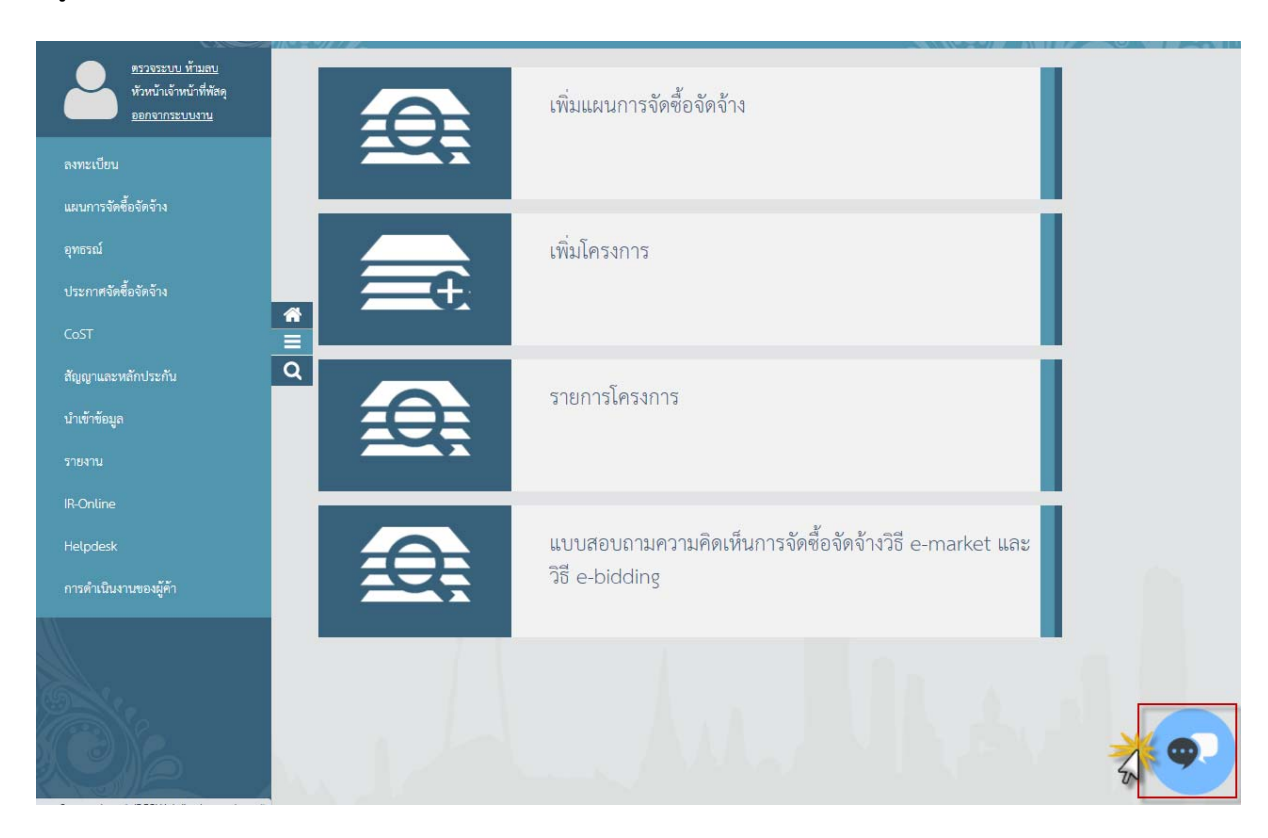

รูปที่ 2 หน้าจอ "เมนูหลัก"

กองระบบการจัดซื้อจัดจ้างภาครัฐและราคากลาง กรมบัญชีกลาง

3. เมื่อผู้ใช้งานเข้าระบบ Live Chat ระบบจะแสดงหัวข้อที่ต้องการติดต่อสอบถาม ให้ผู้ใช้งานเลือกหัวข้อที่ต้องการติดต่อสอบถาม ตัวอย่างรูปที่ 3 ผู้ใช้งานเลือกหัวข้อ กฎระเบียบที่เกี่ยวข้อง

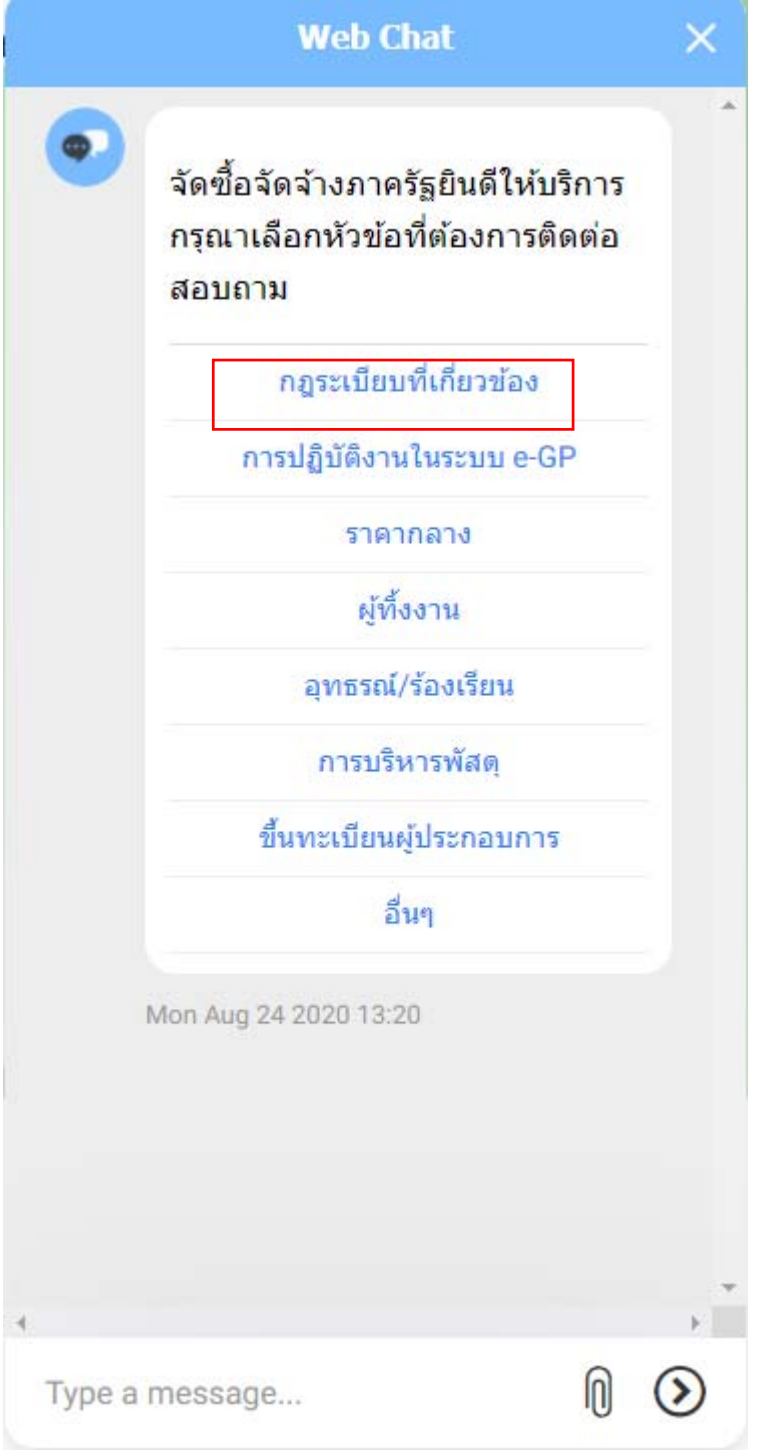

รูปที่ 3 หน้าจอแสดงหัวข้อที่ต้องการติดต่อสอบถาม

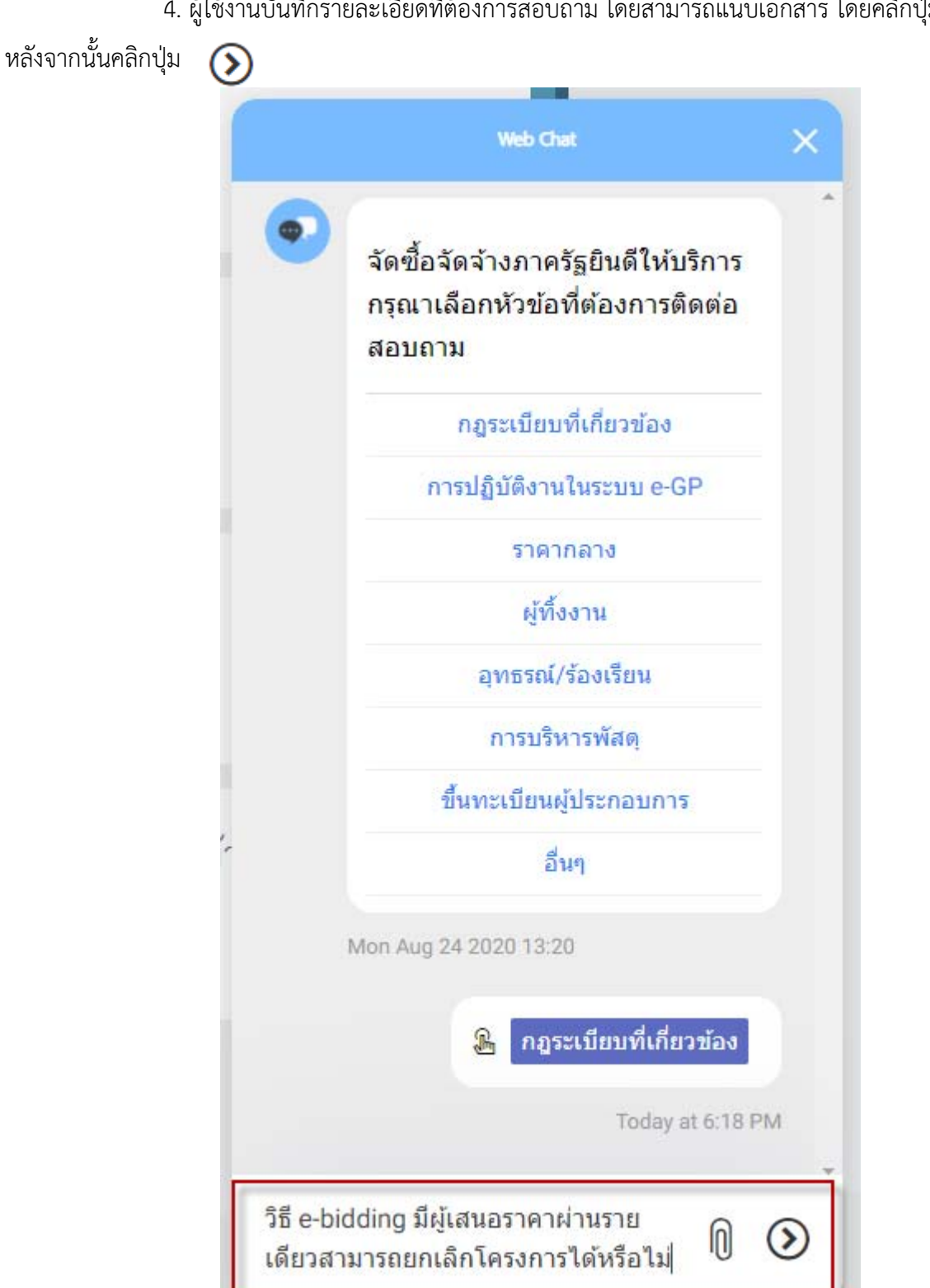

4. ผใชู้ ้งานบันทึกรายละเอียดที่ต้องการสอบถาม โดยสามารถแนบเอกสาร โดยคลิกปุ่ม ⋒

รูปที่ 4 หน้าจอ ระบบ Live Chat "กรณีผู้ใช้งานสอบถามรายละเอียด"

**2. ถาม – ตอบ ข้อมูลการจัดซื้อจัดจ้างโดยผ่านหน้าเว็บไซต์ระบบการจัดซื้อจัดจ้าง ภาครัฐ** มีขั้นตอนการดําเนินการ ดังนี้

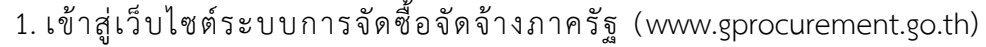

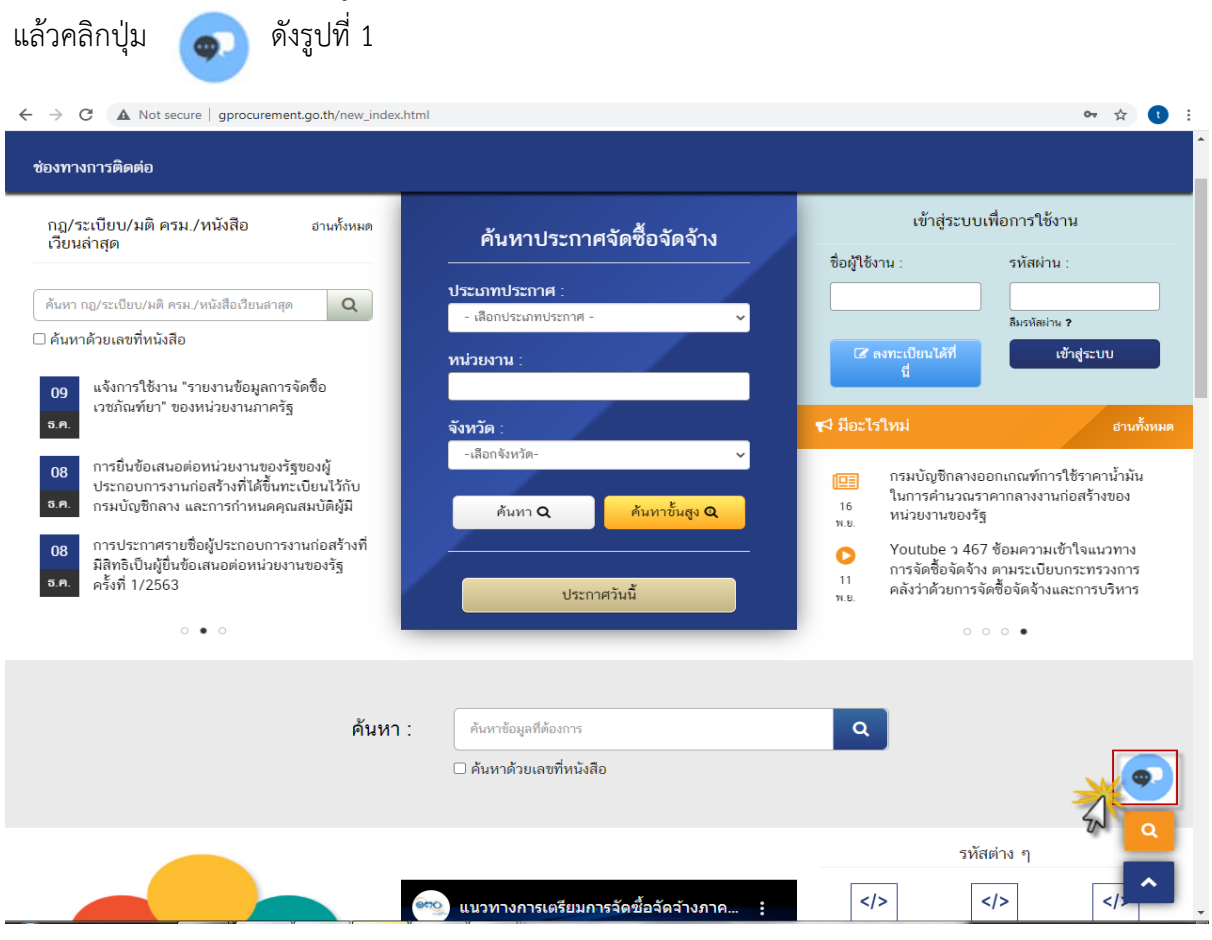

้รูปที่ 1 หน้าจอ "ระบบการจัดซื้อจัดจ้างภาครัฐ"

2. ระบบจะแสดงหน้าจอ "กรุณาระบุข้อมูลของผู้ติดต่อสอบถาม" ให้ผู้ใช้งานบันทึก ข้อมูลผู้ติดต่อสอบถาม หลังจากนั้น กดปุ่ม  $\overline{\bullet}$  ดังรูปที่ 2

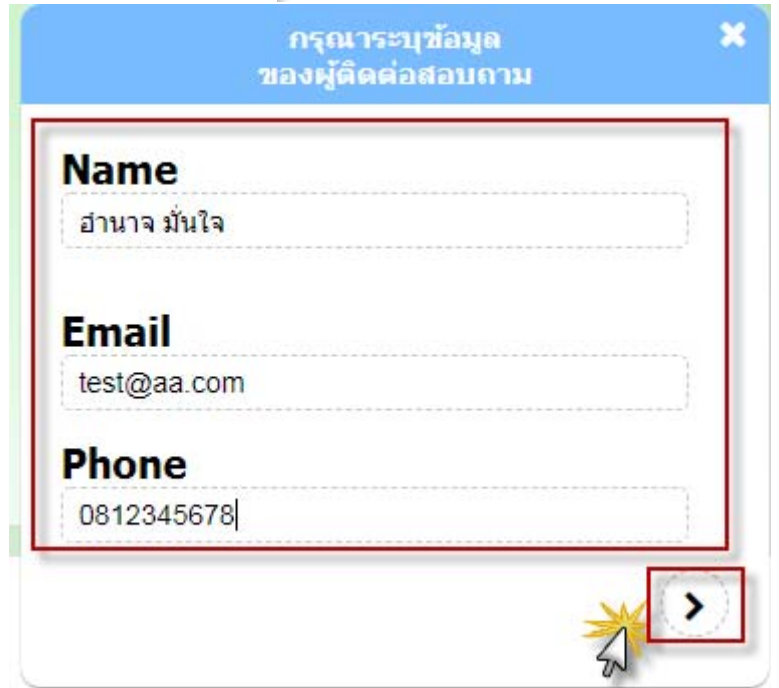

รูปที่ 2 หน้าจอ "กรุณาระบุข้อมูลของผู้ติดต่อสอบถาม"

3. ระบบจะแสดงหัวข้อที่ต้องการติดต่อสอบถาม ให้ผู้ใช้งานเลือกหัวข้อที่ต้องการติดต่อ

สอบถาม ตัวอย่างรูปที่ 3 ผู้ใช้งานเลือกหัวข้อ การปฏิบัติงานในระบบ e-GP

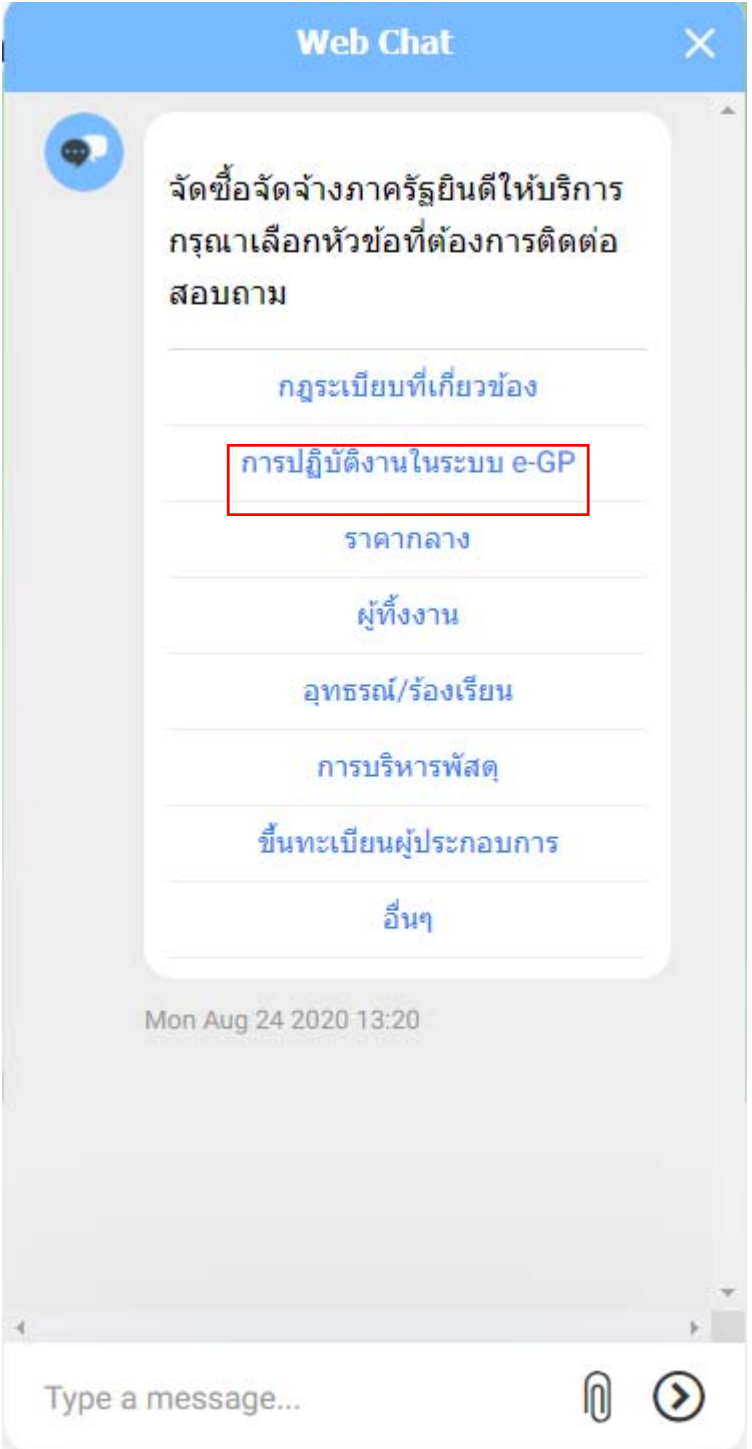

รูปที่ 3 หน้าจอแสดงหัวข้อที่ต้องการติดต่อสอบถาม

4. ผใชู้ ้งานบันทึกรายละเอียดที่ต้องการสอบถาม โดยสามารถแนบเอกสาร โดยคลิกปุ่ม ⋒

หลังจากนั้นคลิกปุ่ม  $\bigcirc$ 

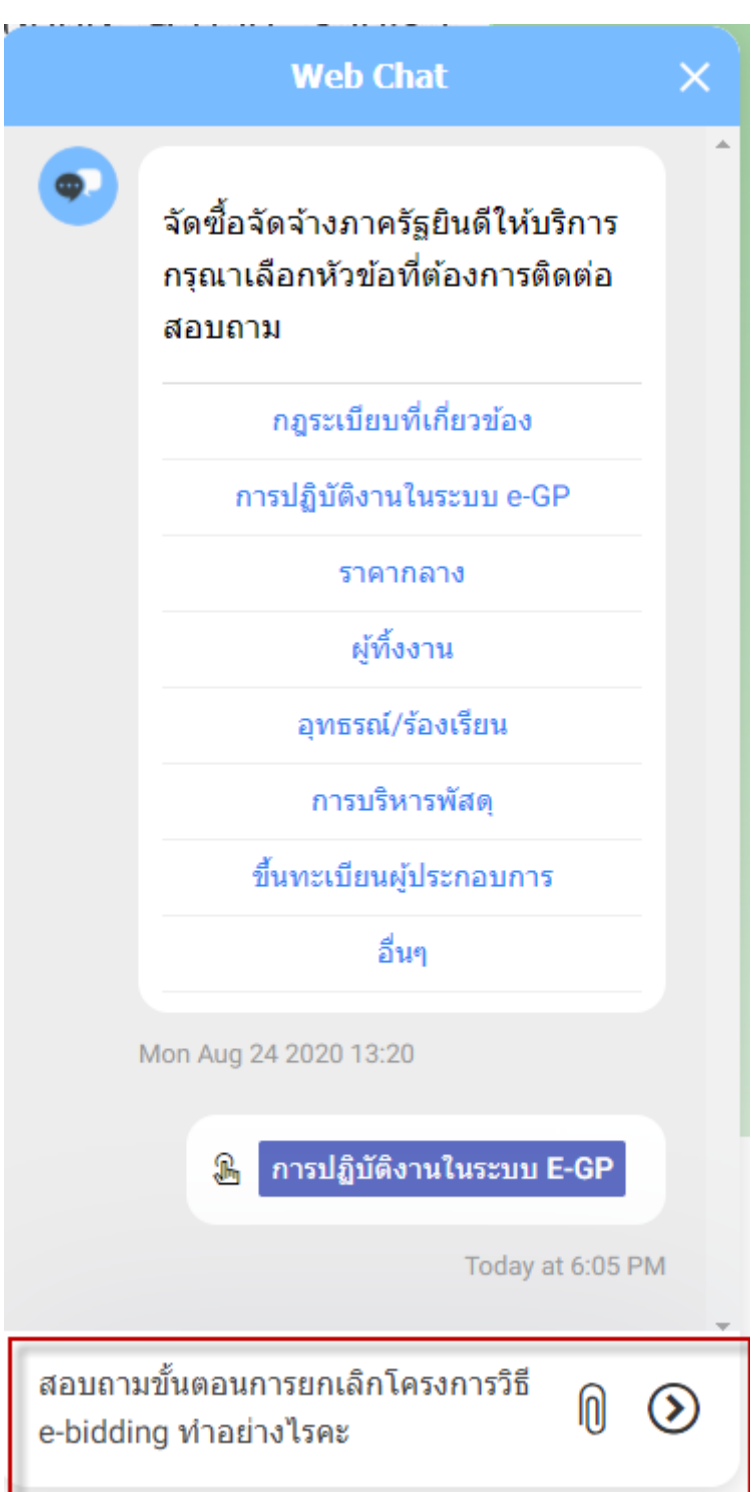

รูปที่ 4 หน้าจอ ระบบ Live Chat "กรณีผใชู้ ้งานสอบถามรายละเอียด"